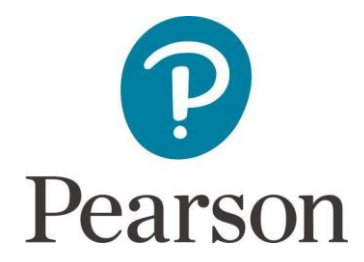

## **Instructions on how to uninstall Promissor ESM & Administrator**

Go to the Windows Start menu and select Control Panel in the list

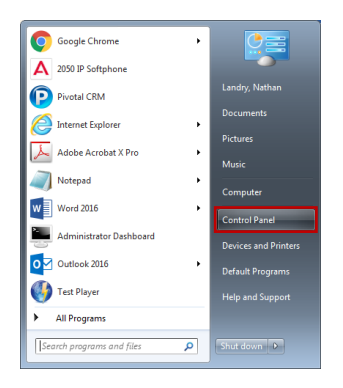

Select Programs & Features from the Control Panel menu

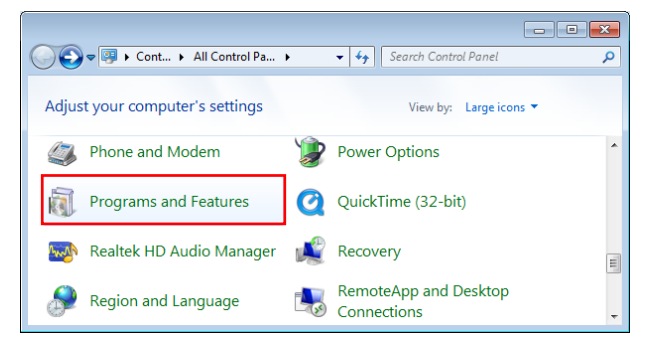

This will open the Uninstall or change a program menu

Select ESM from the list - Click Uninstall at the top of control panel – when prompted 'are you sure you want to uninstall' click 'yes'

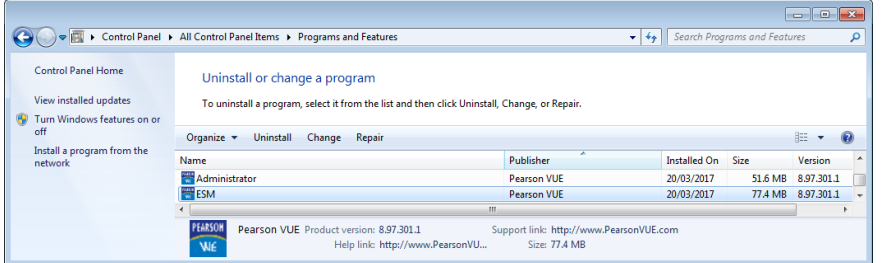

Then select Administrator in the list - Click Uninstall at the top of control panel – when prompted 'are you sure you want to uninstall' click 'yes'

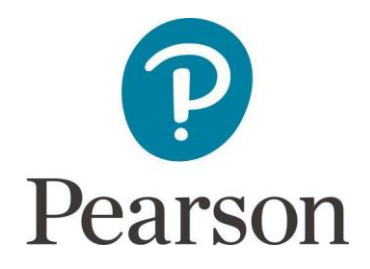

Then select Administrator in the list - Click Uninstall at the top of control panel – when prompted 'are you sure you want to uninstall' click 'yes'

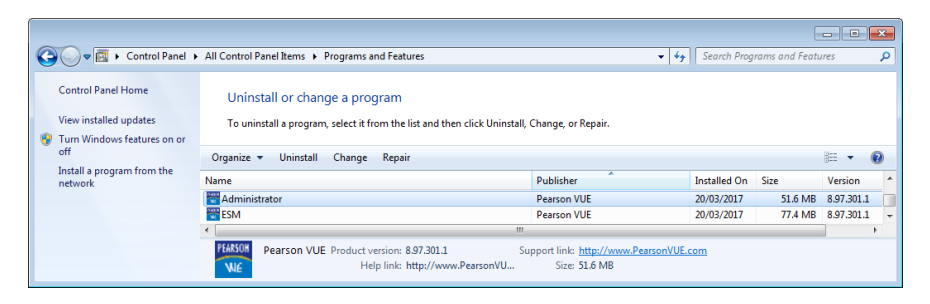

That's it! You have now uninstalled ESM & Administrator from your PC